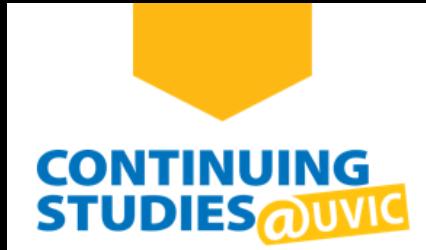

# **How to Access Your Brightspace Course Site**

# **Welcome to Continuing Studies!**

To access your Brightspace course site, please complete the following steps:

# **Step 1**

Go to the Continuing Studies website: **<continuingstudies.uvic.ca>**.

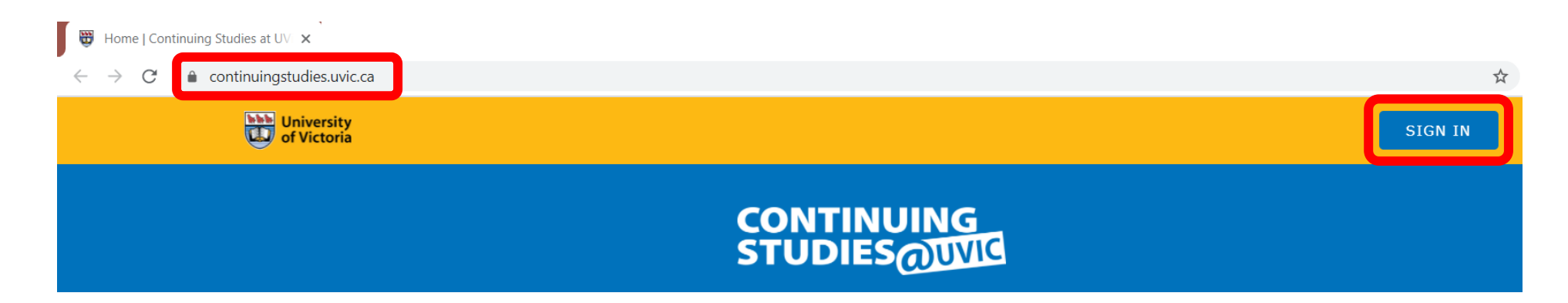

# **Step 2**

Click or tap the **SIGN IN** button on the top-right of the page.

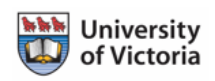

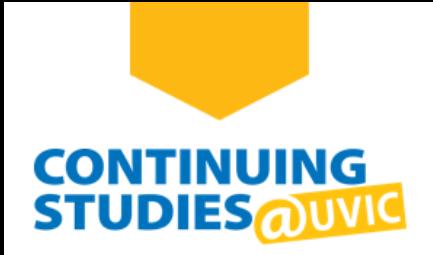

#### Click **SIGN IN WITH NETLINK ID**.

**Note**: If you have difficulty creating your NetLink ID or accessing your account, go to the **[Access Your Online](https://continuingstudies.uvic.ca/online-learning/access-your-online-courses)  [Courses](https://continuingstudies.uvic.ca/online-learning/access-your-online-courses)** page for more information and FAQs.

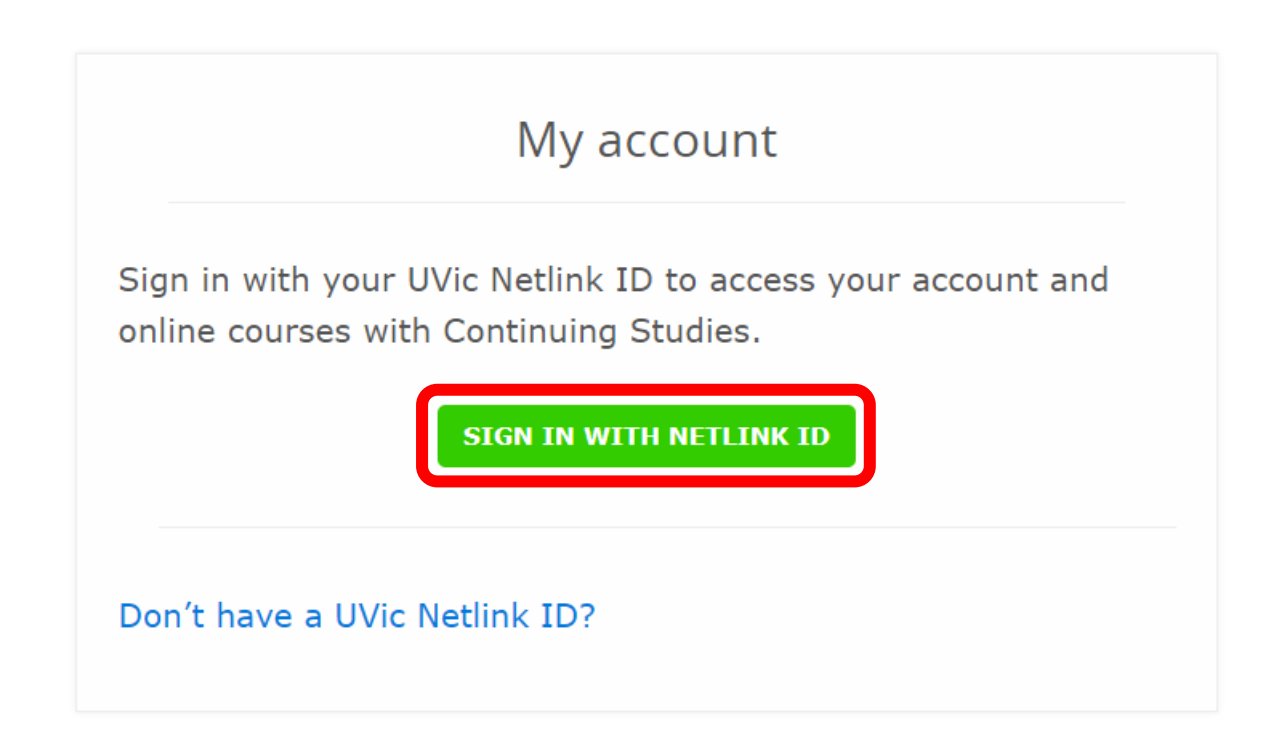

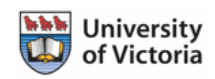

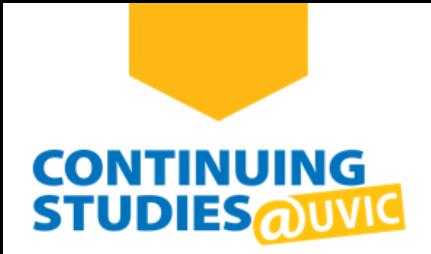

Enter your NetLink ID and password and click **Sign in**. You will be taken to your Continuing Studies My Account page.

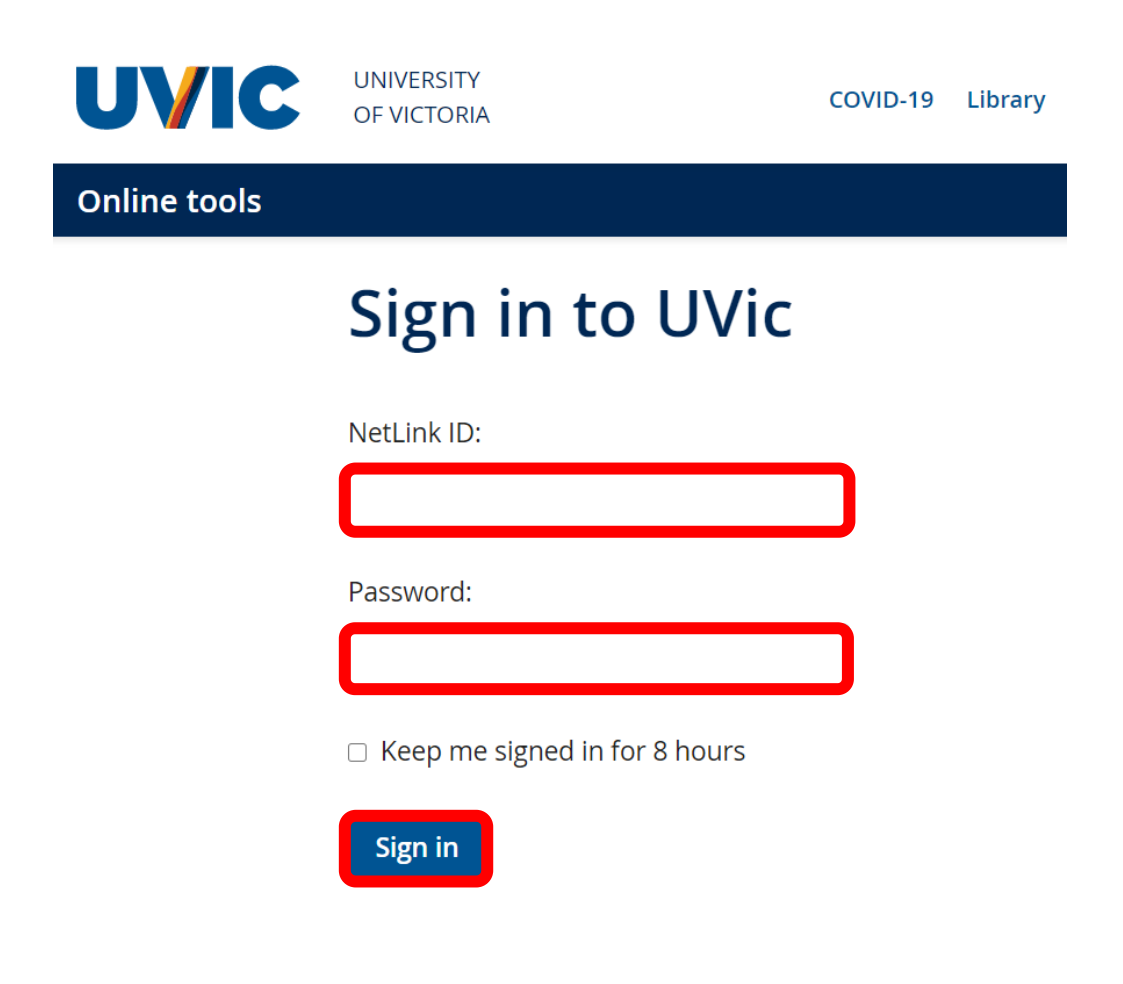

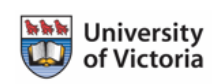

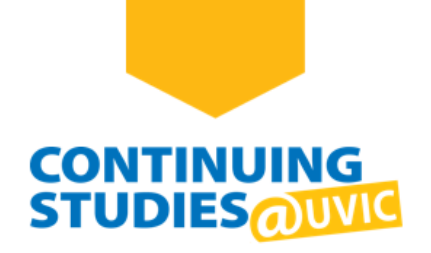

On your **My account** page, you should see your course under **Active courses**. To go to your course site, click on the **Course Site | Brightspace** button below your course's information.

**Note**: If you do not see your course under Active courses, click **View All Courses** to see a list of your upcoming, current, and completed courses.

My account

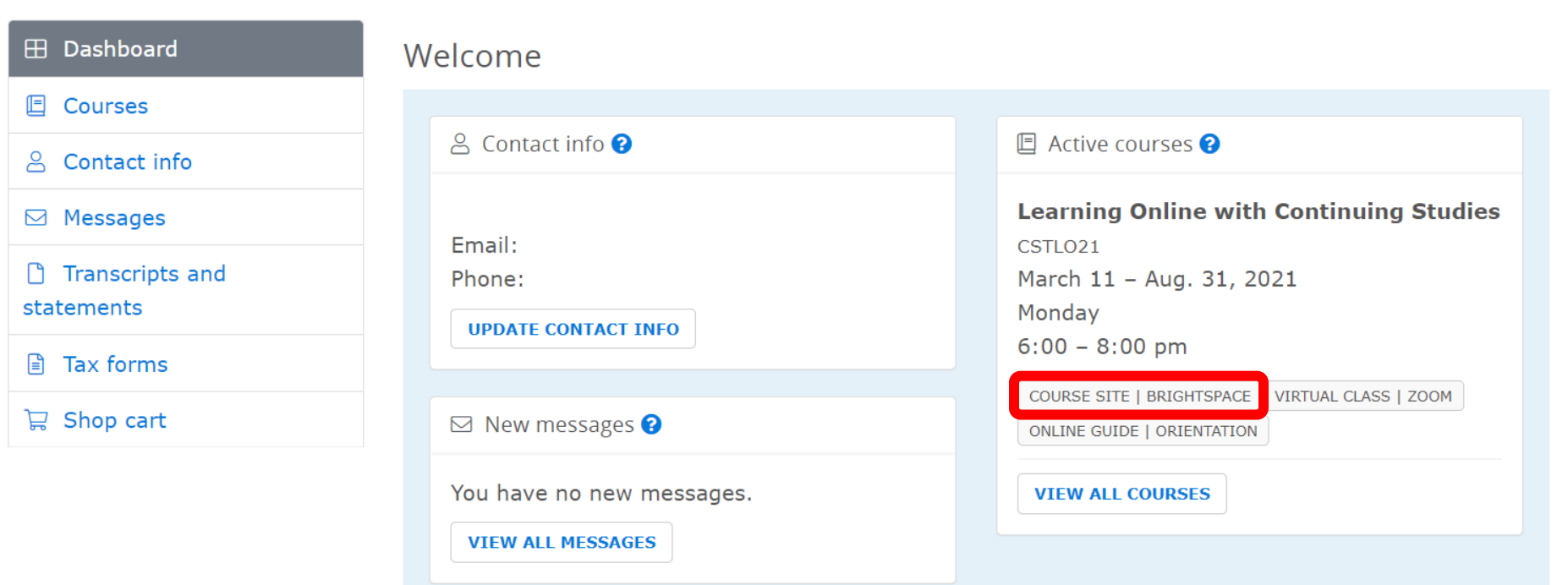

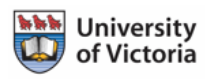

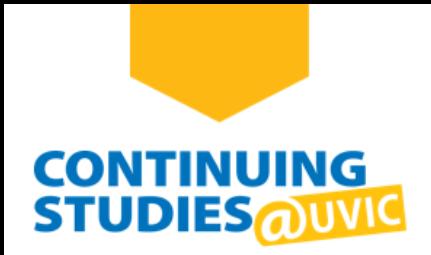

Welcome to your course! This is your course homepage, or **Course Home**. You'll find updates from your instructor on this page. To go to your course content, click on **Content** and begin exploring.

**Note**: For more information about Brightspace, go to the **[Continuing Studies | Online Guide](https://bright.uvic.ca/d2l/le/discovery/view/course/133206)**.

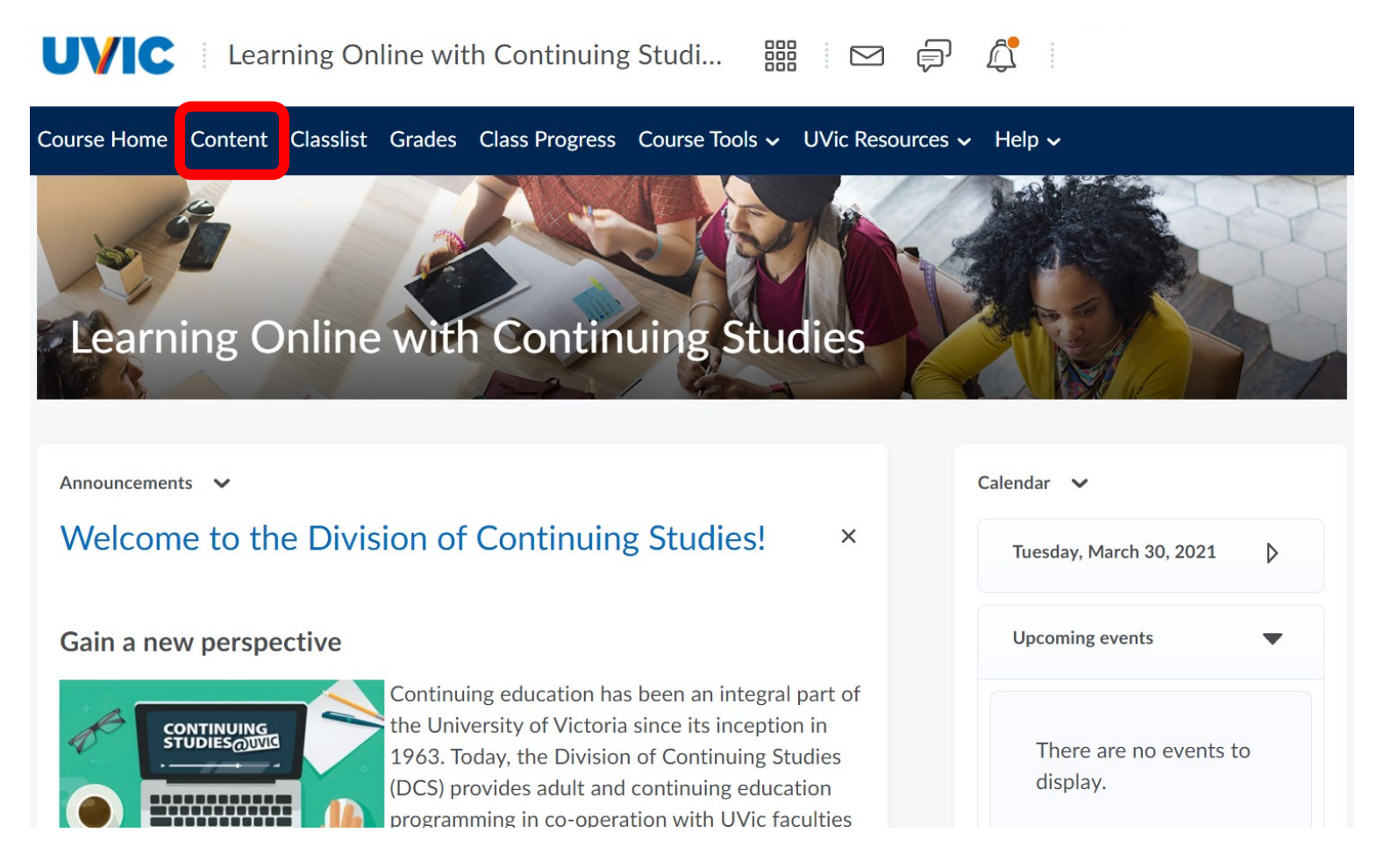

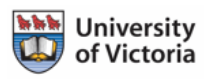

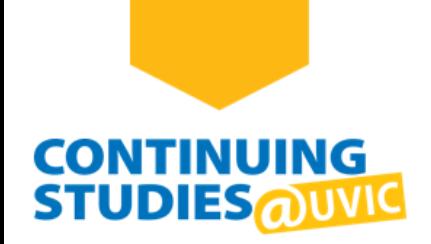

#### **Additional Information**

Brightspace has a dashboard where your current, upcoming, and completed courses are listed. To enter your course, under **My Courses** click on the course name or image (e.g., Learning Online with Continuing Studies).

**Note**: If you do not see your course, click on **View All Courses** to see a list of your current courses.

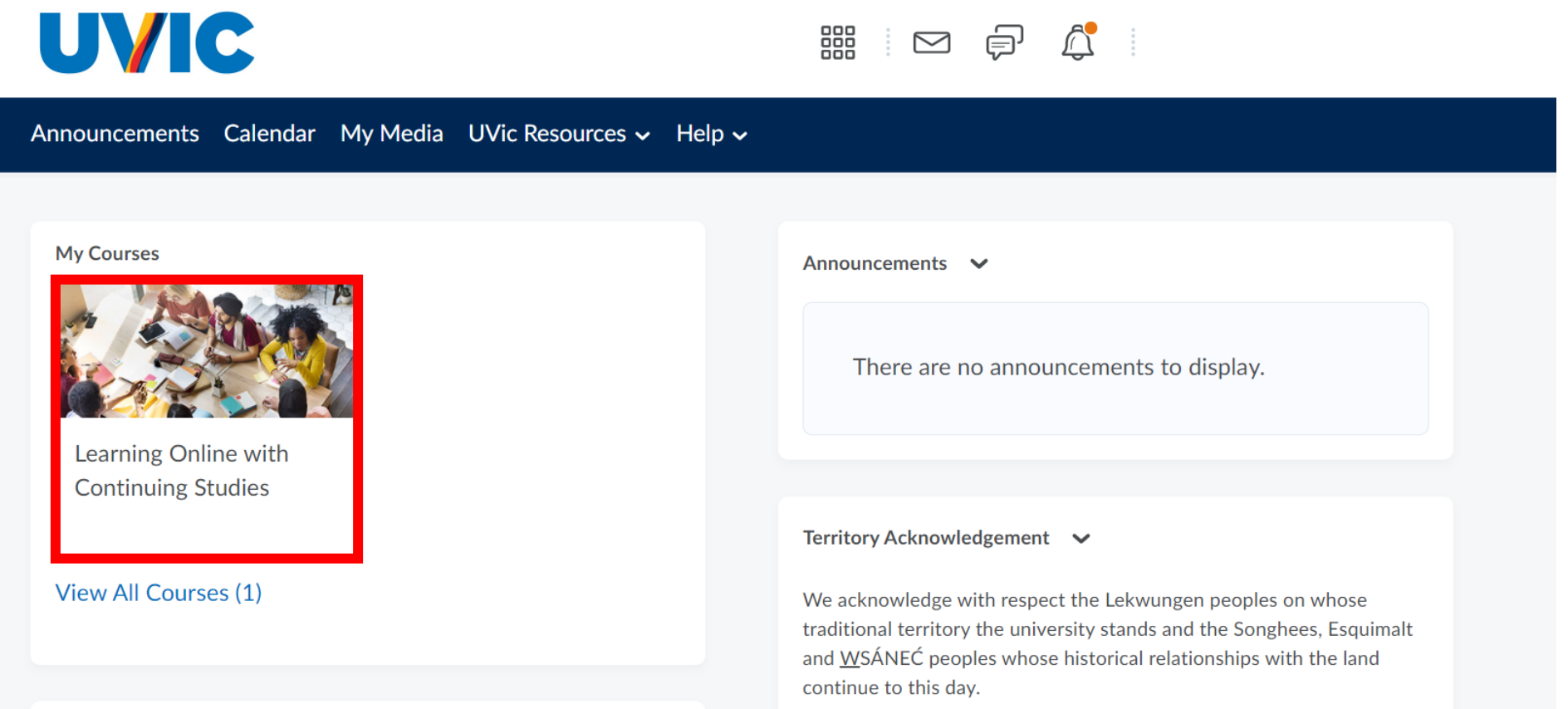

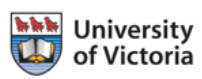